# РУКОВОДСТВО ПО НАЧАЛУ РАБОТЫ Высокоскоростные дигитайзеры NI

Français Deutsch 日本語 한국어 简体中文 ni.com/manuals

Этот документ содержит информацию о том, как установить, сконфигурировать и протестировать высокоскоростные дигитайзеры и их аксессуары компании NI, а также как начать программировать дигитайзеры, используя программный драйвер измерительных приборов NI-SCOPE. Этот документ применим к следующим моделям дигитайзеров и аксессуаров: NI 5105, NI 5114, NI 5122, NI 5124, NI 5132, NI 5133, NI 5142, NI 5152, NI 5153, NI 5154, NI 5160, NI 5162, NI 5185, NI 5186, NI 5620, NI 5621, NI 5622, NI 5900 и NI 5922.

Более подробную информацию о возможностях устройств и их программировании можно найти в документе *NI High-Speed Digitizers Help.* Технические характеристики приведены в соответствующем документе, прилагаемом к вашему устройству. Для доступа к этим документам выберите в меню **Пуск»Все программы»National Instruments»NI-SCOPE» Documentation**.

**(Windows 8)** Запустите **NI Launcher** и выберите в появившемся окне **NI-SCOPE»Documentation**.

Самые новые версии документов можно найти на сайте ni.com/manuals. Последнее обновление программы NI-SCOPE можно скачать со страницы ni.com/downloads.

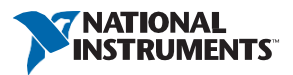

Май 2013 371133T

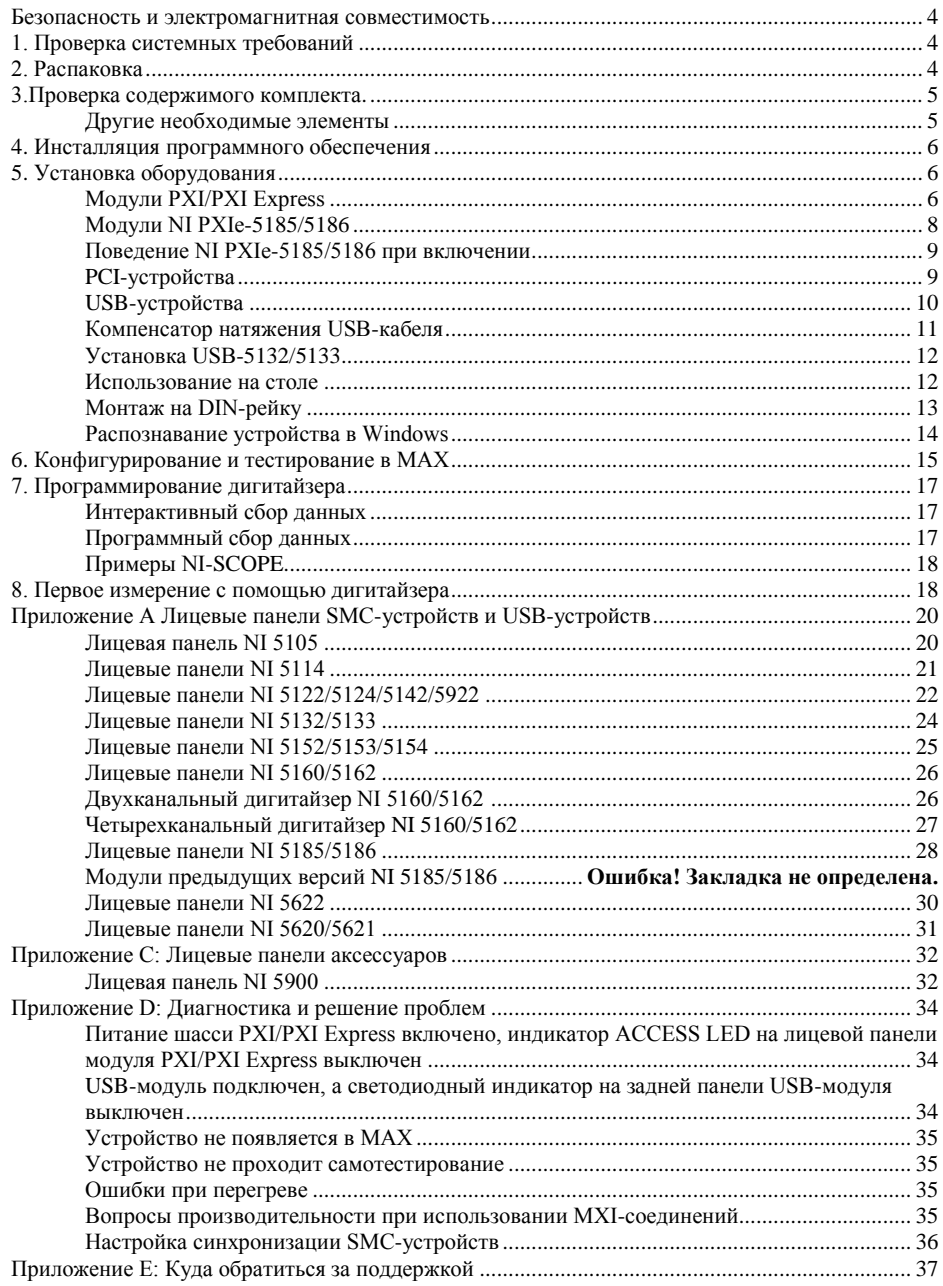

# <span id="page-2-0"></span>Безопасность и электромагнитная совместимость

Обратитесь к документу *Read Me First: Safety and Electromagnetic Compatibility* за получением важной информации о технике безопасности и электромагнитной совместимости. Для получения онлайн-копии этого документа посетите сайт ni.com/manuals и выполните поиск по названию документа.

Для получения дополнительной информации об электромагнитной совместимости, включая любые требования к установке или конфигурированию конкретного продукта, необходимые для достижения заданного уровня электромагнитной совместимости, обратитесь к техническим характеристикам конкретного продукта.

# <span id="page-2-1"></span>1. Проверка системных требований

Для использования высокоскоростных дигитайзеров NI с NI-SCOPE ваша система должна удовлетворять определённым требованиям. Более подробную информацию о минимальных и рекомендуемых требованиях к системе, а также о поддерживающих средах разработки приложений можно найти в документе *NI-SCOPE Readme*, которые находится на диске NI-SCOPE.

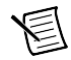

**Примечание** После инсталляции NI-SCOPE документ *NI-SCOPE Readme* можно найти в меню **Пуск»Все программы»National Instruments»NI-SCOPE»Documentation**. **(Windows 8)** Запустите **NI Launcher** и выберите в появившемся окне **NI-SCOPE»Documentation**.

# <span id="page-2-2"></span>2. Распаковка

Для предотвращения возможных повреждений, вызванных электростатическими разрядами, высокоскоростные дигитайзеры поставляются упакованными в антистатические упаковки. Перед тем, как извлечь дигитайзер из упаковки, коснитесь ею металлической части шасси для снятия накопившегося статического заряда.

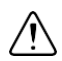

**Внимание** При работе с дигитайзером убедитесь, что вы заземлены с помощью заземляющего браслета, или коснитесь какого-нибудь заземленного металлического объекта. Не касайтесь открытых контактов или электрических цепей дигитайзера.

Извлеките дигитайзер из упаковки, уберите упаковочный пенопласт и резиновые колпачки с винтов (для PXI/PXI Express устройств) и проверьте дигитайзер на предмет плохо закрепленных компонентов или признаков повреждения. При обнаружении любых повреждений уведомите NI. *Не устанавливайте* поврежденный дигитайзер в ваш компьютер или шасси.

Если устройство не используется, храните его в антистатической упаковке.

# <span id="page-3-0"></span>3. Проверка содержимого комплекта

В комплект высокоскоростного дигитайзера входят следующие компоненты:

- Заказанный вами высокоскоростной дигитайзер NI или аксессуар
- Компакт-диск с драйвером и ПО измерительного прибора NI-SCOPE
- Другие компоненты:
	- Техническая спецификация дигитайзера
	- *Read Me First: Safety and Electromagnetic Compatibility*
	- *NI High-Speed Digitizers Getting Started Guide* (этот документ)
	- *Maintain Forced-Air Cooling Note to Users* (только для устройств, основанных на технологии SMC)
	- Компакт диск NI Spectral Measurements Toolkit (поставляется только с некоторыми комплектами SMC-устройств)
	- Кабель USB (только для USB-устройств)
	- Диск NI SignalExpress (только для USB-устройств)

**Примечание** Устройства на основе SMC реализованы по архитектуре Synchronization and Memory Core National Instruments. Для получения более подробной информации обратитесь к справочной системе *NI High-Speed Digitizers Help*.

#### <span id="page-3-1"></span>Другие необходимые элементы

Кроме компонентов набора, вам понадобятся следующие элементы:

- Плоская отвёртка на 1/8 дюйма
- Какая-нибудь из следующих конфигураций:
	- **(PXI устройства)** Шасси PXI, комбинированное шасси PXI/SCXI или шасси PXI/CompactPCI с контроллером и соответствующей документацией
	- **(PXI Express устройства)** Шасси PXI Express с контроллером и соответствующей документацией
	- **USB устройства)** ПК или ноутбук и документация по нему
	- **(PCI устройства)** ПК и документация по нему

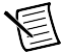

**Примечание** Если ваше приложение использует синхронизацию NI-TClk для устройств PCI, то вы должны использовать кабель RTSI для подключения к устройствам PCI. Для получения дополнительной информации обратитесь к справке **NI High-Speed Digitizers Help»Programming»Reference»NI-TClk Synchronization Help**.

# <span id="page-4-0"></span>4. Инсталляция программного обеспечения

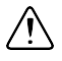

**Внимание** Программное обеспечение должно быть инсталлировано до установки аппаратной части. Для инсталляции программного обеспечения выполните следующие шаги:

- 1. (Необязательный) Если вы используете среду разработки приложений LabVIEW или инструментарий сторонних производителей, установите их сейчас. Среда разработки должна быть установлена *до* инсталляции драйвера NI-SCOPE.
- 2. Установите NI-SCOPE с прилагаемого компакт-диска. Вставьте его в привод и щелкните по **Install Software** в появившемся окне.

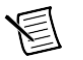

**Примечание** Если окно инсталлятора не появляется автоматически, откройте список файлов на компакт-диске и запустите файл setup.exe.

3. Следуйте указаниям программы инсталлятора.

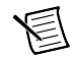

**Примечания** Во время установки могут отображаться сообщения о доступе и безопасности. Примите их для завершения инсталляции.

- 4. По завершении инсталляции, диалоговое окно предложит перезагрузить, выключить компьютер или перезагрузить его позже. Перезагрузите компьютер (пункт **Restart**).
- 5. Если на вашей системе работает модуль LabVIEW Real-Time, то загрузите NI-SCOPE на целевое устройство через Measurement &Automation Explorer (MAX). Более подробную информацию можно найти в справке *Measurement & Automation Explorer Remote Systems Help*, выбрав в MAX **Help»Help Topics»Remote Systems**.

# <span id="page-4-1"></span>5. Установка оборудования

В этом разделе описана процедура установки оборудования для платформ PXI/PXI Express, PCI и USB.

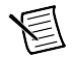

**Примечание** Программное обеспечение должно быть инсталлировано *до* установки аппаратных средств.

Для предотвращения загрязнения устройства или его повреждения электростатическим зарядом, держите устройство за края или металлический кронштейн. Для получения дополнительной информации обратитесь к документу *Read Me First: Safety and Electromagnetic Compatibility.*

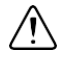

**Внимание** Питание вашего ПК или шасси должно быть выключено и отключены от сети перед установкой оборудования, если только вы не используете USB устройство.

# <span id="page-4-2"></span>Модули PXI/PXI Express

Модули PXI и PXI Express являются чувствительными измерительными приборами и с ними надо обращаться аккуратно. Не подвергайте модули температурному воздействию или воздействию влажности выше указанных в спецификации максимумов. Очистка модуля от пыли может производиться только воздушным потоком. Не следует чистить устройство какими-либо растворами или жидкостями.

Модули PXI могут быть установлены в любой слот PXI, отмеченный знаком совместимости периферийного слота (кружочек с номером разъема).

Модули PXI Express могут быть установлены в слот шасси PXI Express. Обратитесь к документации на шасси для получения информации об обозначениях слотов PXI Express.

Для установки модуля PXI/PXI Express выполните следующие шаги:

- 1. Выключите питание шасси PXI/PXI Express и извлеките вилку из розетки.
- 2. Если у шасси PXI/PXI Express имеется возможность выбора скорости вращения вентиляторов, убедитесь, что все вентиляторы настроены на вращение с максимальной скоростью.
- 3. Разместите шасси таким образом, чтобы отверстия входа и выхода воздуха не были загорожены. Для получения более подробной информации обратитесь к документации на шасси.
- 4. Убедитесь, что рычажок экстрактора модуля не защелкнут (нижнее положение)
- 5. Держа модуль за рычажок экстрактора, вставьте его в пустой слот, как показано на рисунках [1](#page-5-0) (для модулей PXI)[, 2](#page-5-1) (для модулей PXI Express) и [3](#page-6-1) (для модулей NI PXIe-5185/5186). Убедитесь, что модуль вошёл в соответствии с направляющими на шасси.
- 6. Вставьте модуль в шасси до упора и закрепите его, подняв вверх рычажок экстрактора.
- 7. Закрутите крепёжные винты вверху и внизу лицевой панели модуля. Если оба винта не будут затянуты правильно, это может сказаться на характеристиках.
- 8. Убедитесь, что вентиляторы шасси PXI/PXI работают и не засорены пылью и грязью, которая может ограничивать поток воздуха.
- 9. Перед запуском модуля, закройте все пустые слоты шасси панелями-заглушками или блокираторами слота, которые можно купить на сайте ni.com.
- 10. Вставьте вилку в розетку и включите питание вашего шасси.

<span id="page-5-1"></span><span id="page-5-0"></span>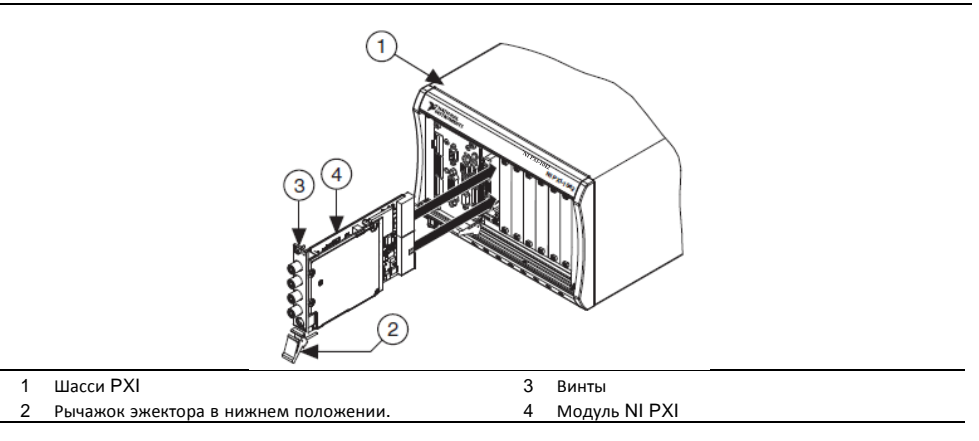

#### **Рисунок 1.** Установка модуля PXI

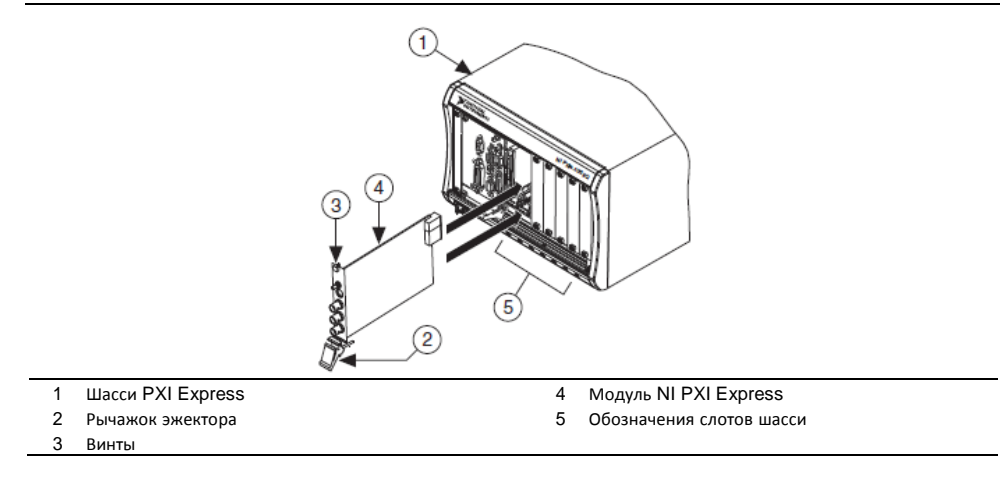

## <span id="page-6-0"></span>Модули NI PXIe-5185/5186

Следуйте инструкциям раздела *Модули PXI/PXI Express* для установки модуля NI PXIe-5185/5186 в слот шасси PXI Express.

> **Примечание** Два разъема PXI Express на модуле NI 5185/5186, показанные на рисунке 3, должны быть подключены к задней панели шасси в двух соседних слотах PXI Express.

<span id="page-6-1"></span>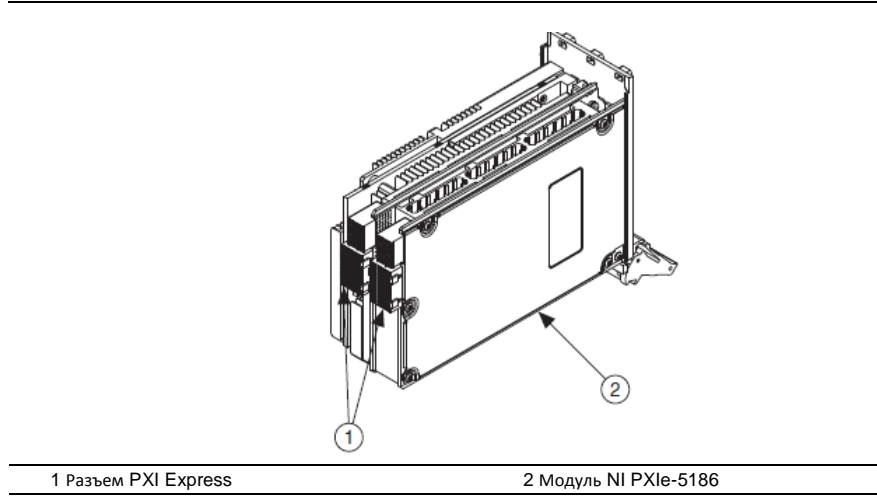

#### **Рисунок 3.** Разъем NI PXIe-5185/5186

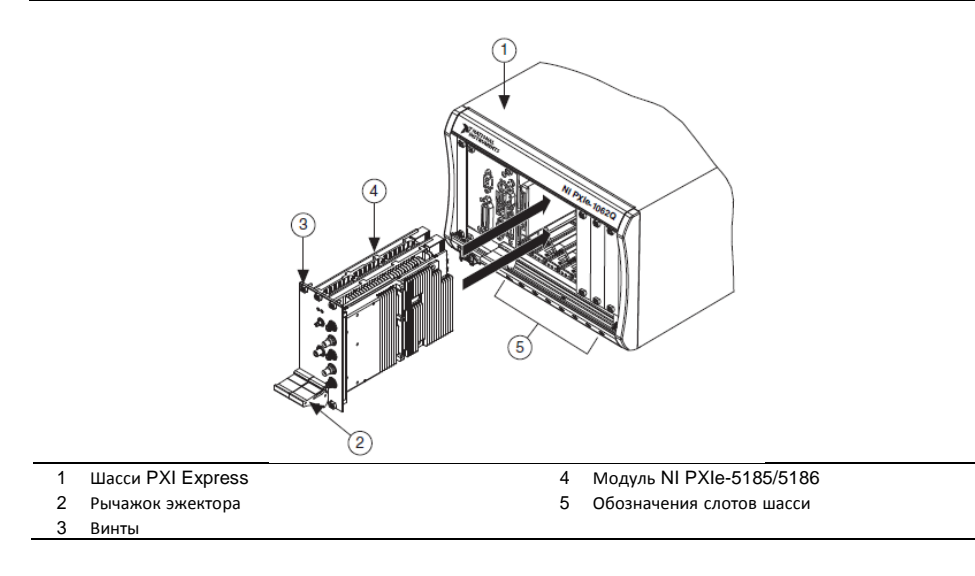

#### <span id="page-7-0"></span>Поведение NI PXIe-5185/5186 при включении

При первой установке NI 5185/5186 в шасси драйвер NI-SCOPE запускает мастер распознавания устройств. По завершении работы мастера модуль NI 5185/5186 проходит процедуру инициализации, которая длится 5-10 минут. Необходимо дождаться завершения процедуры инициализации, прежде чем использовать модуль.

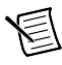

**Примечание** Светодиод Access становится зеленым, когда модуль готов к конфигурированию.

Процедура инициализации будет выполняться при каждом последующем использовании NI 5185/5186, хотя вызов мастера распознавания устройств не повторяется в каждом последующем цикле загрузки. Модуль начнет процедуру инициализации после загрузки драйвера NI-SCOPE операционной системой.

## <span id="page-7-1"></span>PCI-устройства

Для установки PCI устройства выполните следующие шаги:

- 1. Выключите питание ПК и извлеките вилку ПК из розетки.
- 2. Снимите кожух ПК.
- 3. Вставьте модуль в свободный PCI слот, как показано на рисунк[е 5.](#page-8-1)

<span id="page-8-1"></span>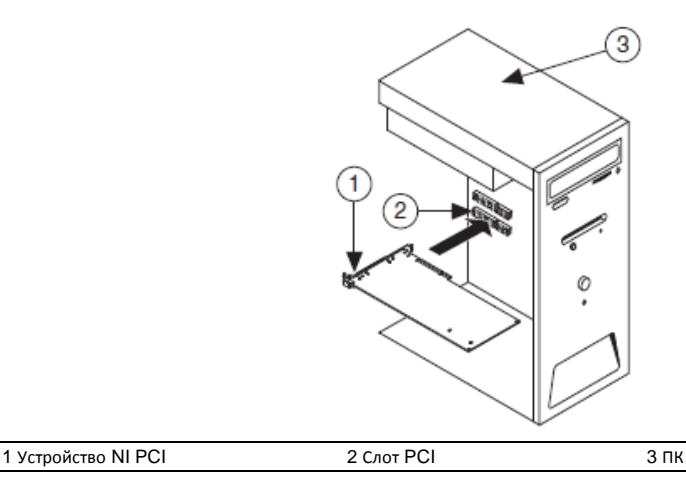

**Совет** Для увеличения воздушного потока и продления срока службы PCI устройства оставьте соседний разъём PCI пустым.

4. Закрепите устройство в шасси PCI с помощью винта.

**Внимание** Важно полностью закрутить крепёжный винт лицевой панели , чтобы обеспечить механическую стабильность и создать хороший контакт с «землёй». Неправильное закреплёние устройства может повлиять на его метрологические характеристики.

**(SMC-устройства)** Некоторые производители ПК используют пластиковый рычажок для фиксации PCI устройств. Такой рычаг не подходит и должен быть снят. Используйте входящий в комплект винт для закрепления дигитайзера. Вы можете использовать другое компьютерное шасси.

- 5. Установите кожух ПК на место.
- 6. Подключите ПК к сети и включите питание.
- 7. **(SMC-устройства)** Убедитесь, что опция spread-spectrum clocking (синхронизация в широком диапазоне) включена в BIOS компьютера. Как это сделать, можно узнать из документации ПК.

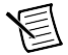

**Примечание** Для SMC-устройств функция синхронизации с широким диапазоном варьирует сигнал синхронизации в небольшом частотном диапазоне. Отключение этой опции может повлиять на метрологические характеристики устройства.

## <span id="page-8-0"></span>USB-устройства

Для установки USB-устройства, подключите USB-кабель к ПК и дигитайзеру, как показано на рисунк[е 6.](#page-9-1)

<span id="page-9-1"></span>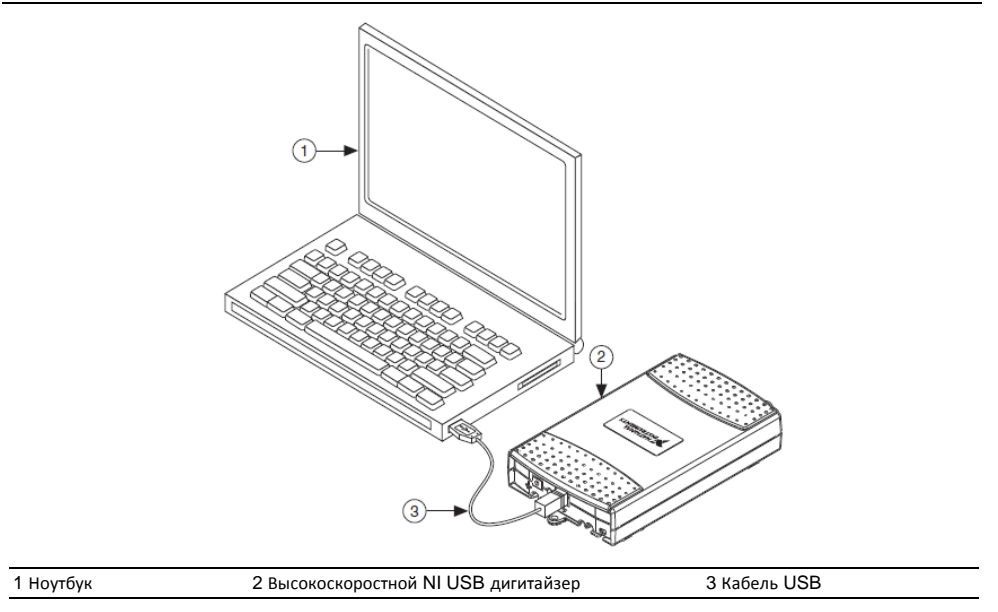

#### <span id="page-9-0"></span>Компенсатор натяжения USB-кабеля

Для защиты USB кабеля от натяжения предлагаются два варианта:

- **Размещение в пазу** расположите кабель в одном из двух пазов на нижней части USB устройства. Выберите паз, подходящий по размерам к вашему USB кабелю, как показано на рисунк[е 7.](#page-10-2)
- **Пристегивание**  протяните кабельную стяжку через планку на нижней стороне USB устройства и затяните вокруг USB кабеля, как показано на рисунке 7.

<span id="page-10-2"></span>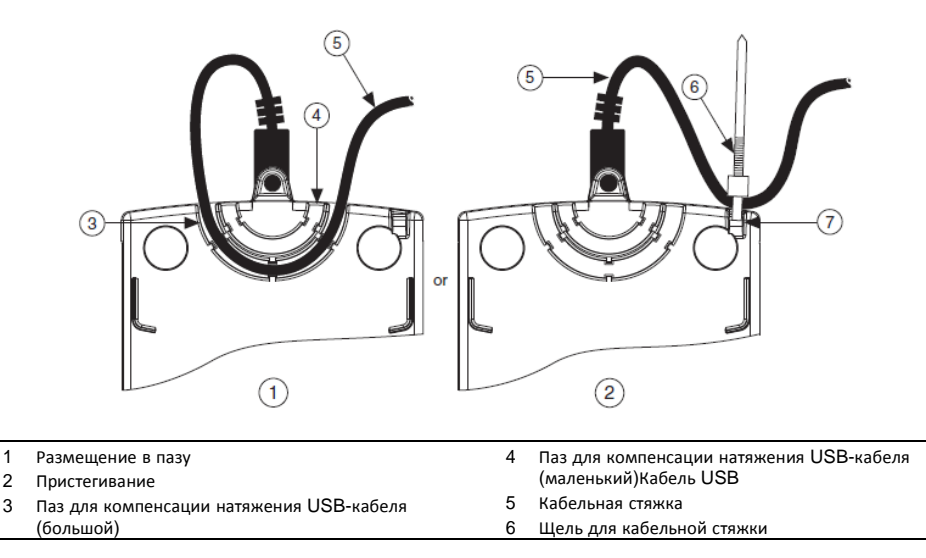

# <span id="page-10-0"></span>Установка USB-5132/5133

Вы можете использовать NI USB-5132/5133 на рабочей поверхности стола, смонтировать устройство на стандартную DIN рейку или на панель.

#### <span id="page-10-1"></span>Использование на столе

NI USB-5132/5133 имеют пластиковые направляющие на нижней стороне устройств, которые позволяют установить его на другие такие же модули.

Для безопасного использования устройств на столе вы можете приклеить нескользящие резиновые ножки к нижней стороне устройств, как показано на рисунке [8.](#page-11-1)

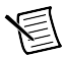

**Примечание** не используйте резиновые ножки при монтаже NI USB-5132/5133 на панели или на другом устройстве NI USB-5132/5133.

<span id="page-11-1"></span>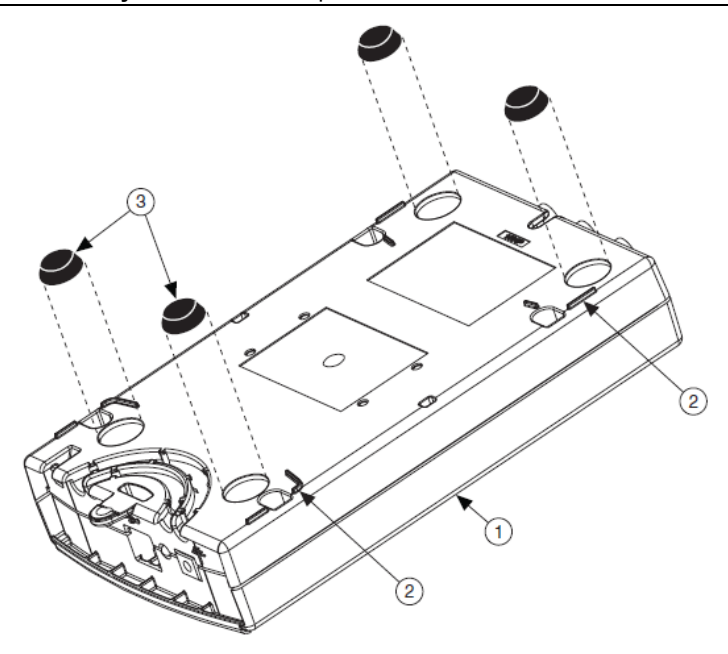

1 Высокоскоростной дигитайзер NI USB 2 Пластиковые направляющие 3 Резиновые ножки

#### <span id="page-11-0"></span>Монтаж на DIN-рейку

Комплект для монтажа на DIN-рейку (шифр изделия 779689-01, не включен в ваш набор USB-513x) – аксессуар, который вы можете использовать для монтажа устройств семейства USB-513x fна стандартную DIN-рейку.

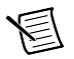

**Примечание** Используйте компенсаторы натяжения, как описано в разделе *Компенсация натяжения USB-кабелей*, перед монтажом USB-513x на DIN-рейку.

#### Комплект для монтажа на панель

Для монтажа USB-513x на щит или панель выполните следующие шаги, сверяясь с рисунко[м 9.](#page-12-1)

<span id="page-12-1"></span>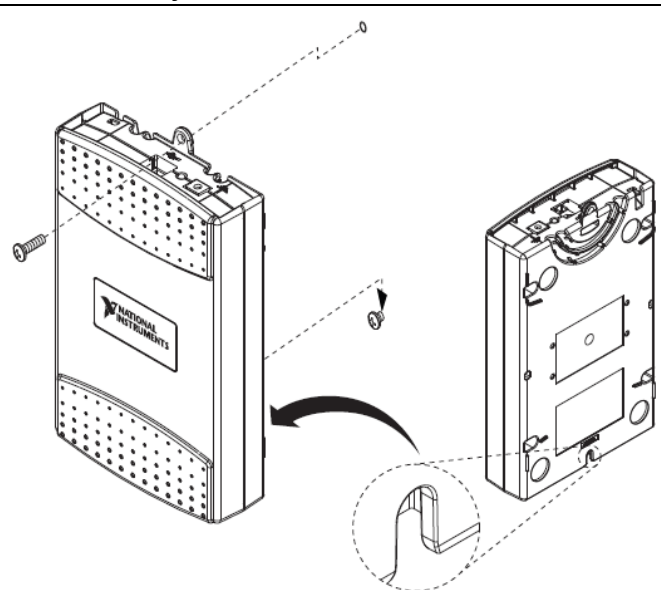

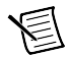

**Примечание** не используйте резиновые ножки при монтаже NI USB-513x на панель.

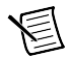

**Примечание** Используйте компенсаторы натяжения, как описано в разделе *Компенсация натяжения USB-кабелей*, перед монтажом USB-513*x* на панель.

- 1. Скачайте и распечатайте шаблон установки на панели в формате PDF, прикрепленный к документу Базы знаний *USB-4065/5132/5133/6509 Panel Mounting Template*. Перейдите на сайт ni.com/info и введите информационный код rd3233 для доступа к документу.
- 2. Используя шаблон, отметьте нижнюю и верхнюю точки на панели. Расстояние между точками 162 мм.
- 3. Отсоедините кабель USB от разъема USB-513x.
- 4. Вверните винт # 8 или M4 в нижнюю точку на панели.
- 5. Установите USB-513x на винт, вставив его в паз для нижнего винта на нижней стороне USB-513x.
- 6. Вверните винт # 8 или M4 через отверстие для верхнего винта USB-513x в панель.

#### <span id="page-12-0"></span>Распознавание устройства в Windows

Windows распознает любое вновь установленное устройство при первой перезагрузке компьютера после установки оборудования. В некоторых системах Windows открывается мастер "Обнаружено новое устройство" с диалоговым окном для каждого установленного устройства NI. **Автоматическая установка драйверов (рекомендуется)** выбрано по умолчанию. Щелкните по кнопке **Далее** или **Да** для инсталляции программного обеспечения для каждого устройства.

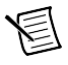

**Примечание (устройства USB)** При первой установке NI USB-5132/5133 Windows распознает новое устройство. Щелкните по кнопке **Далее** во всех появляющихся диалоговых окнах для завершения инсталляции.

После того, как Windows распознает вновь установленное устройство, в диалоговом окне вам предлагается выбрать один из следующих вариантов, которые могут изменяться в зависимости от устройств и установленного программного обеспечения,

- **Begin a Measurement with This Device Using NI SignalExpress (Начать измерения с помощью NI SignalExpress)** открывает SignalExpress.
- **Use This Device Interactively (Интерактивное использование устройства)** запускает программную лицевую панель NI-SCOPE (SFP).
- **Begin an Application with This Device (Создание приложения с этим устройством)**  запускает LabVIEW.
- **Configure and Test This Device (Конфигурирование и тестирование устройства)** открывает MAX для конфигурирования.
- **Take No Action (Не выполнять никаких действий)** оставляет ваше устройство в системе, но не запускает приложение.

# <span id="page-13-0"></span>6. Конфигурирование и тестирование в MAX

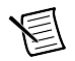

**Примечание (NI 5185/5186)** После установки NI 5185/5186 в шасси, светодиод Access останется желтым, пока не завершится конфигурирование прошивки и инициализации устройства. В течение этого времени устройство недоступно для пользователя. Когда цвет светодиода Access сменится зеленым, вы можете начать конфигурировать устройство в MAX.

1. Запустите MAX, дважды щелкнув по иконке **Measurement & Automation** на рабочем столе. На рисунк[е 10](#page-14-0) показана панель конфигурирования MAX Configuration Pane.

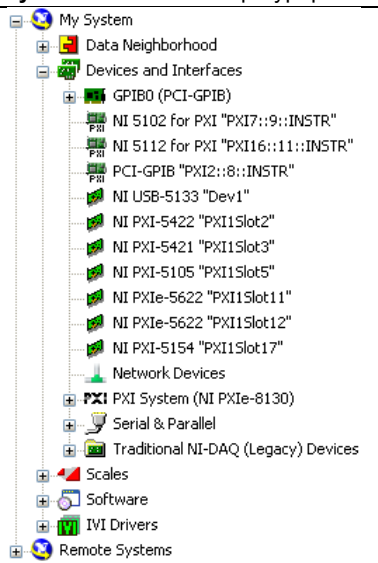

<span id="page-14-0"></span>**Рисунок 10.** Панель конфигурирования MAX

- 2. Раскройте ветвь **Devices and Interfaces** для получения списка установленных устройств. При использовании дигитайзера с модулем LabVIEW Real-Time раскройте ветвьу **Remote Systems.** Найдите IP-адрес или имя целевого устройства, раскройте его и затем раскройте ветку **Devices and Interfaces.**
- 3. Если вашего устройства нет в списке, нажмите клавишу <F5> для обновления списка. Если устройство всё равно не появляется, повторите шаги, описанные в разделе *5, Установка аппаратуры.* Для получения более подробной информации об использовании MAX обратитесь к файлам справки этой программы.

**Примечание** Операционные системы Windows 8 (64-разрядная), Windows 7 (64 разрядная) и Windows Vista (64-разрядная) не поддерживают традиционные (наследуемые) устройства NI-DAQ. Обратитесь к документу NI-SCOPE Readme для получения списка ОС, совместимых с вашим дигитайзером.

- 4. Запишите номер устройства или его имя, назначенное MAX. Этот идентификатор потребуется при программировании устройства.
- 5. Запустите самотестирование устройства для проверки правильности установки.
	- Щелкните правой кнопкой мыши по устройству и выберете пункт **Self-Test**.
	- **(Традиционные (наследуемые) устройства NI-DAQ)** Щелкните правой кнопкой мыши по устройству, выберите пункт **Configure**, а затем щелкните по **Test Resources.**

О результатах прохождения теста вас известит диалоговое окно.

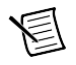

**Примечание** Если устройство не проходит самотестирование, повторите шаги, описанные в разделе *5. Установка аппаратуры.* Если и после этого тест также не проходит, то сообщите об этом в службу поддержки на сайте ni.com/support.

- 6. Запустите тестовые панели устройства для проверки сигнала.
	- a. Подключите сигнал к дигитайзеру и выберите подходящие параметры устройства для данного сигнала, такие как диапазон, входные пределы, частоту дискретизации и режим взятия отсчетов.
	- b. Вызовите тестовую панель.
		- Щелкните правой кнопкой мыши по устройству и выберите **Test Panels**.
		- **(Традиционные (наследуемые) устройства NI-DAQ)** Щелкните **Run Test Panels** в окне свойств.

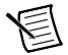

**Примечание** Все дигитайзеры NI имеют встроенный механизм самокалибровки. Эта функциональность доступна программно с помощью NI-SCOPE и вашей среды разработки, из программной лицевой панели NI-SCOPE SFP или из MAX. Самокалибровка традиционных (наследуемых) устройств NI-DAQ с помощью MAX не может быть выполнена.

7. Закройте MAX, когда закончите конфигурирование и тестирование дигитайзера.

# <span id="page-15-0"></span>7. Программирование дигитайзера

Вы можете получать данные в интерактивном режиме с помощью NI-SCOPE SFP или программно, используя драйвер NI-SCOPE в вашем приложении. Вы можете также запустить примеры NI-SCOPE для демонстрации функциональности дигитайзера.

#### <span id="page-15-1"></span>Интерактивный сбор данных

Запустите NI-SCOPE SFP из меню **Пуск»Все программы»National Instruments»NI-SCOPE» SCOPE Soft Front Panel**. **(Windows 8)**. Запустите **NI Launcher** и выберите в появившемся окне **NI-SCOPE»SCOPE Soft Front Panel**. Элементы управления NI Scope SFP снабжены контекстной справкой.

## <span id="page-15-2"></span>Программный сбор данных

Чтобы начать программирование дигитайзера в вашей среде создания приложений вы можете использовать NI-SCOPE. Подробные инструкции о том, как организовывать сбор данных в конкретное среде проектирования приведены в разделе *Getting Started with NI-SCOPE* справки *NI High-Speed Digitizers Help*, которую можно открыть из меню **Пуск»Все программы» National Instruments»NI-SCOPE»Documentation»NI High-Speed Digitizers Help. (Windows 8)**. Запустите **NI Launcher** и выберите в появившемся окне **NI-SCOPE»Documentation»NI High-Speed Digitizers Help**.

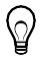

**Совет** Вы можете модифицировать пример NI-SCOPE на языке Cдля создания приложения в Microsoft Visual C/C++, и все необходимые файлы библиотек автоматически добавятся в проект. Обратитесь к разделу *Creating an Application with Microsoft Visual C and C++* справки *NI High-Speed Digitizers Help,* если вы предпочитаете добавить эти файлы в проект вручную.

# <span id="page-16-0"></span>Примеры NI-SCOPE

Примеры демонстрируют функциональность устройства, служа в качестве моделей программирования и программных модулей для ваших собственных приложений. Поисковик примеров NI Example Finder – это утилита, доступная для некоторых программных приложений, которая упорядочивает примеры по категориям и позволяет вам легко просматривать и искать инсталлированные примеры. Вы можете увидеть описания и совместимые модели аппаратных средств для каждого примера или просмотреть все примеры, совместимые с конкретной моделью оборудования.

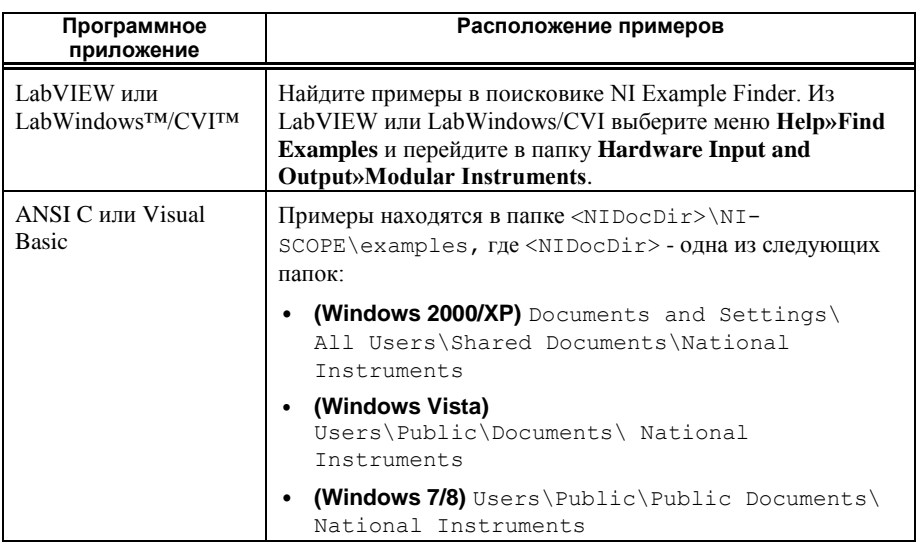

Чтобы найти примеры, обратитесь к следующей таблице.

# <span id="page-16-1"></span>8. Первое измерение с помощью дигитайзера

Для того, чтобы начать проводить измерения с помощью высокоскоростного дигитайзера, выполните следующие шаги:

- 1. Запустите среду разработки приложений
- 2. Откройте один из примеров в меню **Пуск»Все программы»National Instruments»NI-SCOPE»Examples (Windows 8)**. Запустите **NI Launcher** и выберите **NI-SCOPE» Examples**. Если вы не уверены в том, какой пример запустить, начните с примера Getting Started.
- 3. Введите правильную строку в элемент управления или параметр **resource name**. Строка будет отличаться для традиционных NI-DAQ устройств. Более подробную информацию об именах устройств можно получить в следующих источниках:
	- Раздел *6. Конфигурирование и тестирование в MAX* данного документа.
	- **NI High-Speed Digitizers Help»Programming»Reference»NI-SCOPE LabVIEW Reference»VIs»niScope Initialize**
	- **NI High-Speed Digitizers Help»Programming»Reference»NI-SCOPE Function Reference Help»Functions»niScope\_init**
- *4.* При необходимости подстройте параметры для захвата входного сигнала, который вы хотите измерить.
- 5. Подключите измеряемый сигнал к одному из входных каналов дигитайзера. Более подробная информация о соответствующих подключениях находится *в Приложении A: Лицевые панели SMC-устройств и USB-устройств* или в *Приложении B: Лицевые панели традиционных (наследуемых) устройств NI-DAQ.*
- 6. Запустите программу-пример.

# <span id="page-18-0"></span>Приложение А: Лицевые панели SMC-устройств и USB-устройств

В этом приложении описываются лицевые панели дигитайзеров и схемы подключения сигналов для устройств, основанных на технологии SMC и USB-устройств: NI 5105, NI 5114, NI 5122, NI 5124, NI 5132, NI 5133, NI 5142, NI 5152, NI 5153, NI 5154, NI 5160, NI 5162, NI 5185, NI 5186, NI 5622 и NI 5922.

## <span id="page-18-1"></span>Лицевые панели NI 5105

<span id="page-18-2"></span>На рисунке [11](#page-18-2) показаны лицевые панели устройств NI PXI-5105 и NI PCI-5105.

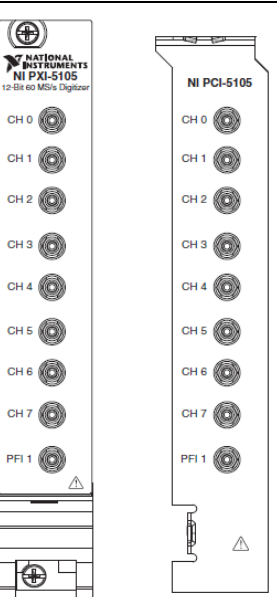

**Рисунок 11.** Лицевые панели NI 5105

<span id="page-18-3"></span>В таблиц[е 1](#page-18-3) описано, как подключать сигналы к NI 5105.

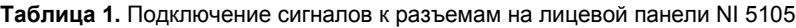

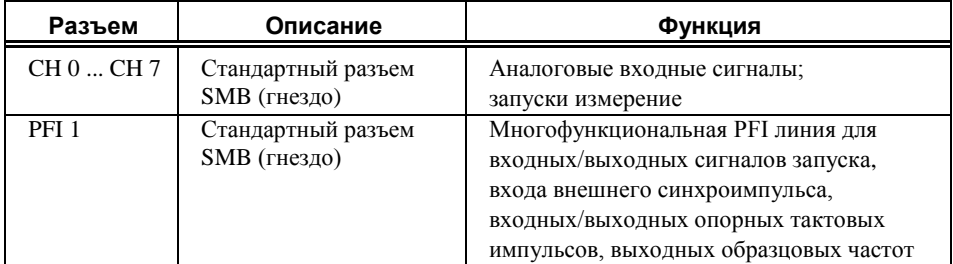

## <span id="page-19-0"></span>Лицевые панели NI 5114

<span id="page-19-1"></span>На рисунке [12](#page-19-1) показаны лицевые панели устройств NI PXI-5114 и NI PCI-5114. Для получения информации по разъёму AUX обратитесь к рисунк[у 14.](#page-21-0)

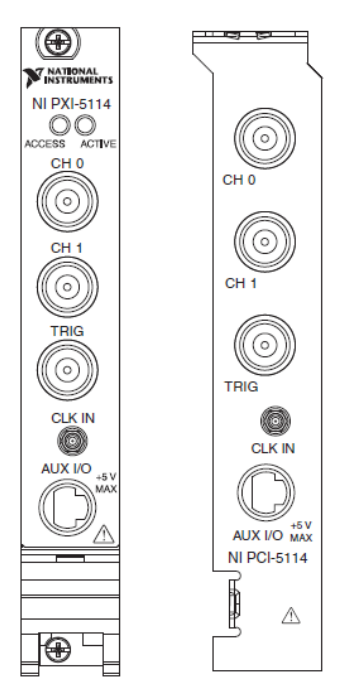

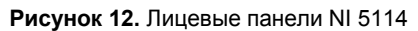

<span id="page-19-2"></span>В таблиц[е 2](#page-19-2) описано, как подключать сигналы к NI 5114.

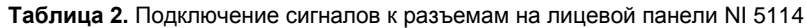

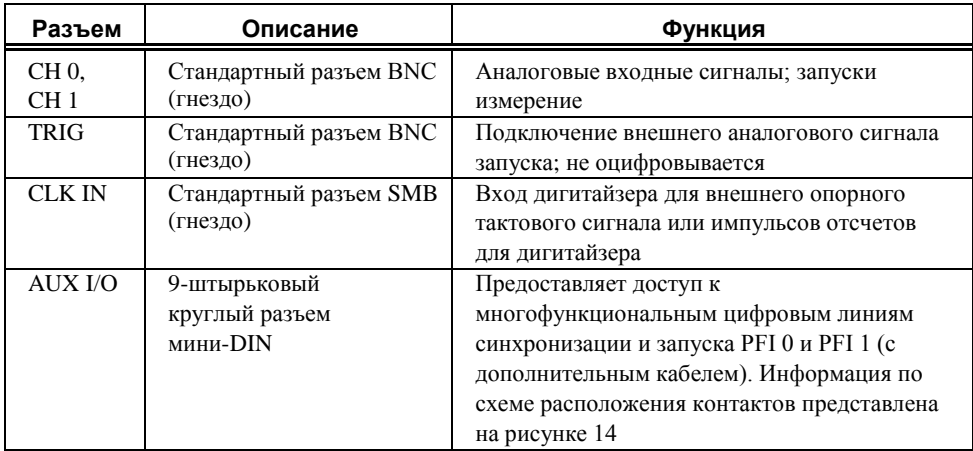

## <span id="page-20-0"></span>Лицевые панели NI 5122/5124/5142/5922

<span id="page-20-1"></span>На рисунке [13](#page-20-1) показаны лицевые панели устройств NI 5122/5124/5142/5922. Лицевые панели устройств NI PXI-5122 и NI PXIe-5122 практически идентичны.

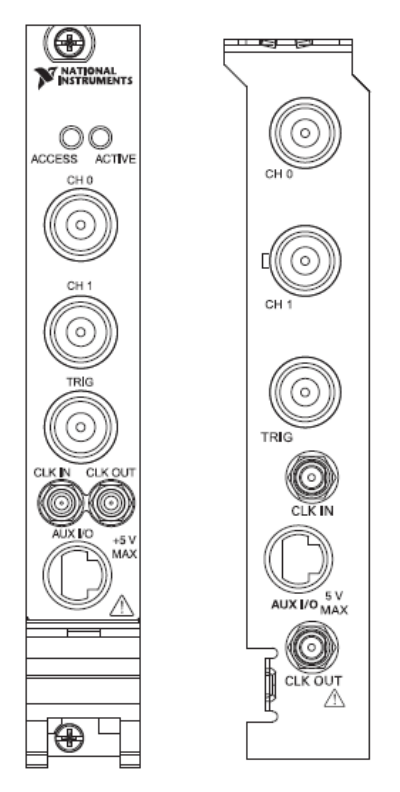

**Рисунок 13.** Лицевые панели NI 5122/5124/5142/5922

В таблиц[е 2](#page-19-2) описано, как подключать сигналы к NI 5122/5124/5142/5922.

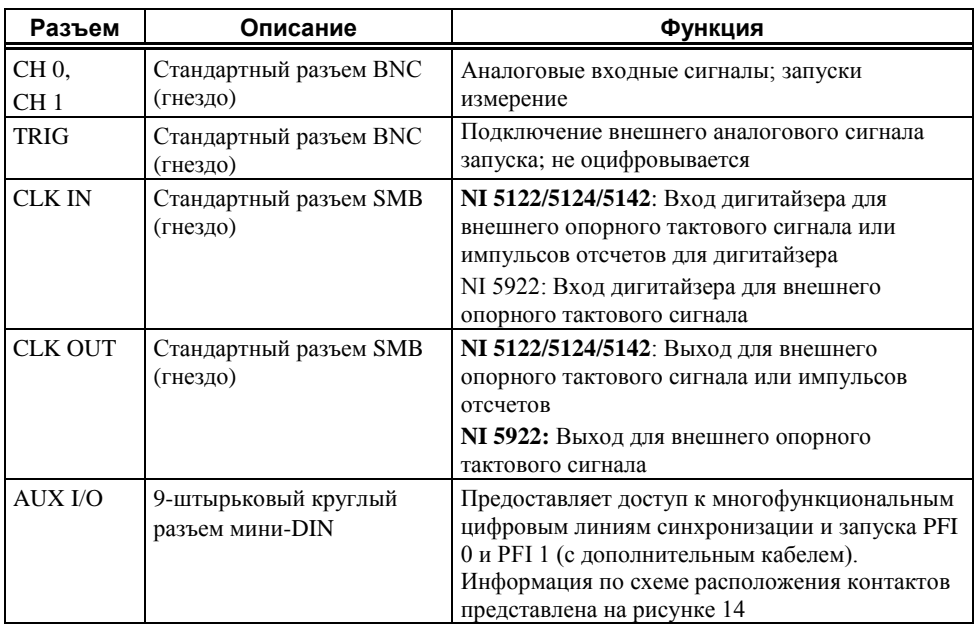

**Таблица 3.** Подключение сигналов к разъемам на лицевой панели NI 5122/5124/5142/5922

<span id="page-21-0"></span>На рисунке 14 показано назначение контактов для 9-штырькового DIN-разъема.

**Рисунок 14.** Назначение контактов 9-штырькового разъема DIN для NI 5114/5122/5124/5142/5922

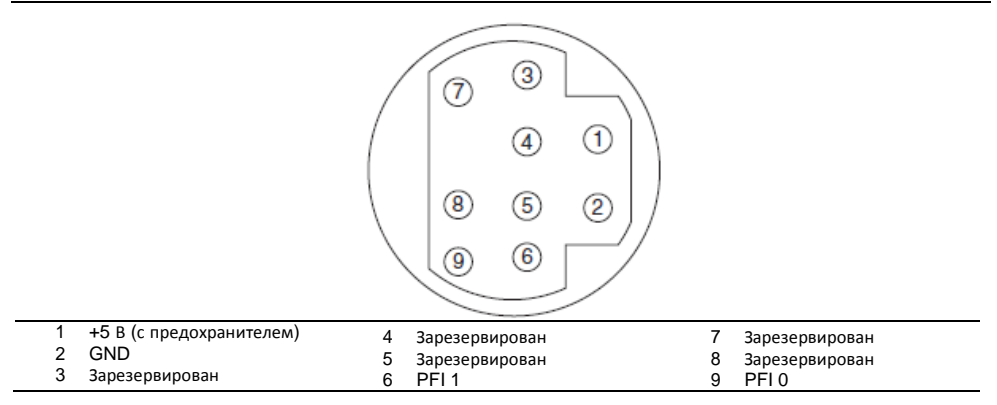

## <span id="page-22-0"></span>Лицевые панели NI 5132/5133

<span id="page-22-1"></span>На рисунке [15](#page-22-1) показаны лицевые панели устройств USB-5132 и NI USB-5133

#### $CH<sub>0</sub>$ **NI USB-5132** 8-bit, 50 MS/s Digitizer  $\circ$  $\circ$  $\circ$ CH<sub>0</sub> PFI<sub>1</sub> CН **NI USB-5133** 8-bit, 100 MS/s Digitizer

**Рисунок 15.** Лицевые панели NI 5132/5133

На рисунке [16 п](#page-22-2)оказана задняя панель NI 5132/5133.

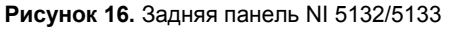

<span id="page-22-2"></span>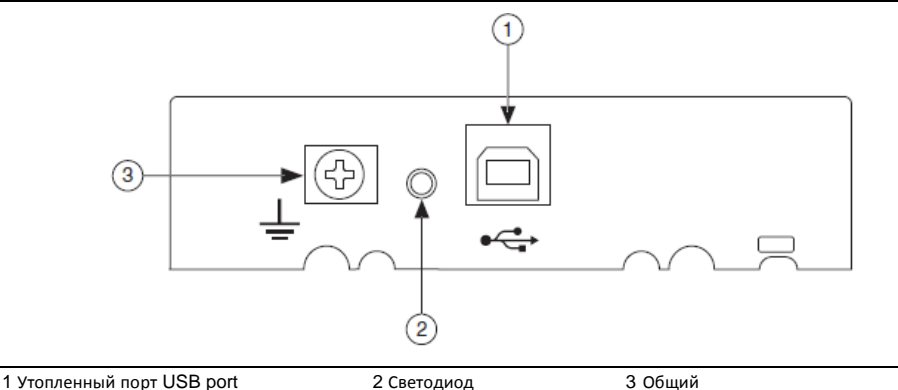

<span id="page-22-3"></span>В таблиц[е 4](#page-22-3) описано, как подключать сигналы к NI 5132/5133.

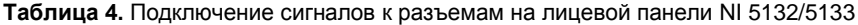

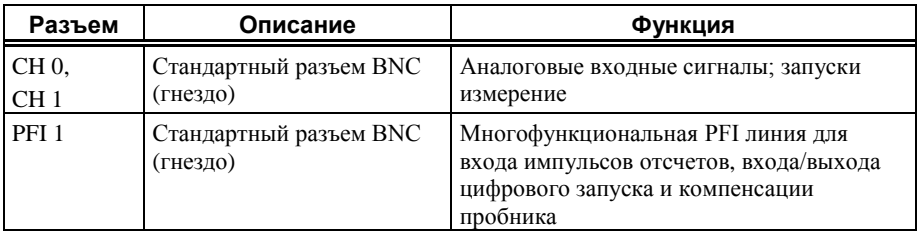

## <span id="page-23-0"></span>Лицевые панели NI 5152/5153/5154

<span id="page-23-2"></span>На рисунке [17](#page-23-2) показаны лицевые панели устройств NI PXI-5152/5153/5154 и NI PCI-5152/5153/5154

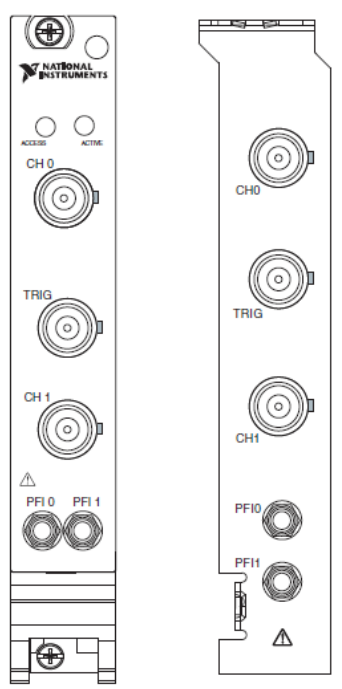

**Рисунок 17.** Лицевые панели NI 5152/5153/5154

<span id="page-23-3"></span>В таблиц[е 5](#page-23-3) описано, как подключать сигналы к NI 5152/5153/5154.

**Таблица 5.** Подключение сигналов к разъемам на лицевой панели NI 5152/5153/5154

<span id="page-23-1"></span>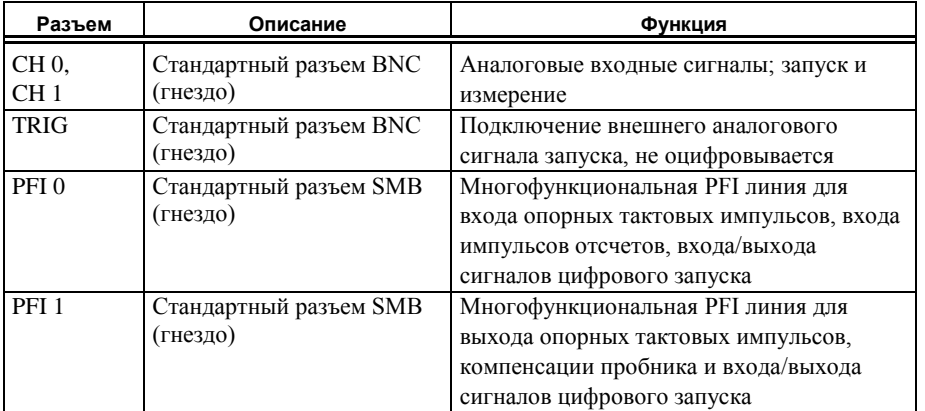

## Лицевые панели NI 5160/5162 Двухканальный дигитайзер NI 5160/5162

<span id="page-24-0"></span>На рисунке [18 п](#page-24-0)оказана лицевая панель NI двухканального дигитайзера NI 5162.

# **NATIONAL**<br>INSTRUMENTS **NATIONAL**<br>INSTRUMENT NI PYIe-5160 **JI PYIe-5162** 2.5 GS/ 50Ω: 5 Vpk MA<br>1MΩ: 42 Vpk M **500: 5 Vpk MAX**<br>MO: 42 Vok MAX

**Рисунок 18.** Лицевая панель двухканального дигитайзера NI 5162

<span id="page-24-1"></span>В таблиц[е 6](#page-24-1) описано, как подключать сигналы к двухканальному дигитайзера NI 5160/5162.

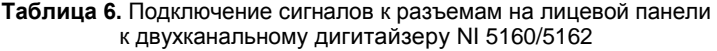

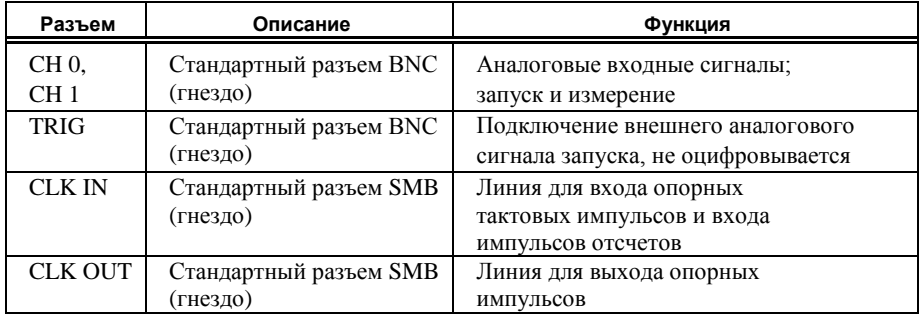

#### **Таблица 6.** Подключение сигналов к разъемам на лицевой панели к двухканальному дигитайзеру NI 5160/5162 (продолжение)

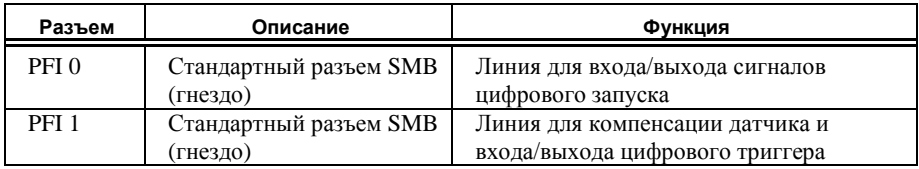

#### <span id="page-25-0"></span>Четырехканальный дигитайзер NI 5160/5162

<span id="page-25-1"></span>На рисунке [19 п](#page-25-1)оказана лицевая панель NI четырехканального дигитайзера NI 5160/5162

#### **Рисунок 19.** Лицевая панель четырехканального дигитайзера NI 5160/5162

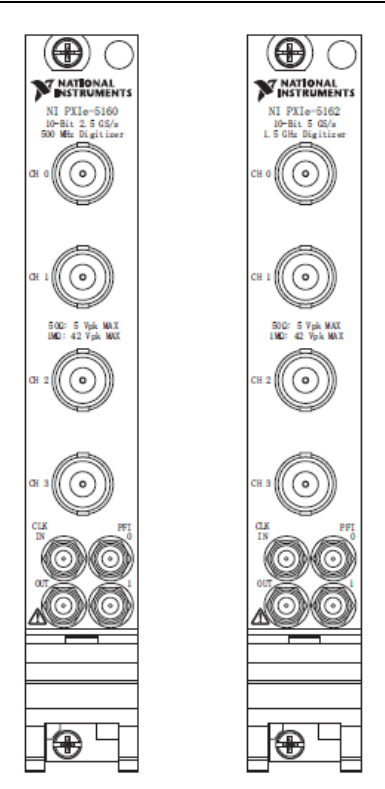

В таблиц[е 7](#page-26-2) описано, как подключать сигналы к четырехканальному дигитайзеру NI 5160/5162.

**Таблица 7.** Подключение сигналов к разъемам на лицевой панели четырехканального дигитайзера NI 5160/5162

<span id="page-26-2"></span>

| Разъем           | Описание                           | Функция                                                                    |
|------------------|------------------------------------|----------------------------------------------------------------------------|
| CH 0  CH 3       | Стандартный разъем BNC<br>(гнездо) | Аналоговые входные сигналы; запуск и<br>измерение                          |
| <b>CLK IN</b>    | Стандартный разъем SMB<br>(гнездо) | Линия для входа опорных тактовых импульсов<br>и входа импульсов отсчетов   |
| <b>CLK OUT</b>   | Стандартный разъем SMB<br>(гнездо) | Линия для выхода опорных импульсов                                         |
| PFI <sub>0</sub> | Стандартный разъем SMB<br>(гнездо) | Линия для входа/выхода сигналов цифрового<br>запуска                       |
| PFI <sub>1</sub> | Стандартный разъем SMB<br>(гнездо) | Линия для компенсации датчика и<br>входа/выхода сигналов цифрового запуска |

#### <span id="page-26-0"></span>Лицевые панели NI 5185/5186

<span id="page-26-3"></span><span id="page-26-1"></span>На рисунке [20 п](#page-26-3)оказаны лицевые панели NI 5185/5186

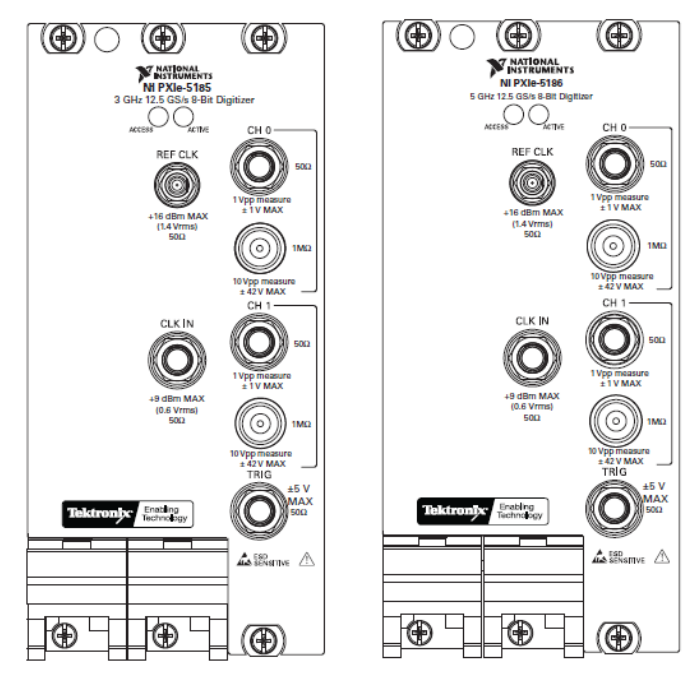

**Рисунок 20.** Лицевые панели NI 5185/5186

В таблице [8](#page-27-0) описано, как подключать сигналы к NI 5185/5186.

**Таблица 8.** Подключение сигналов к разъемам на лицевой панели NI 5185/5186

<span id="page-27-0"></span>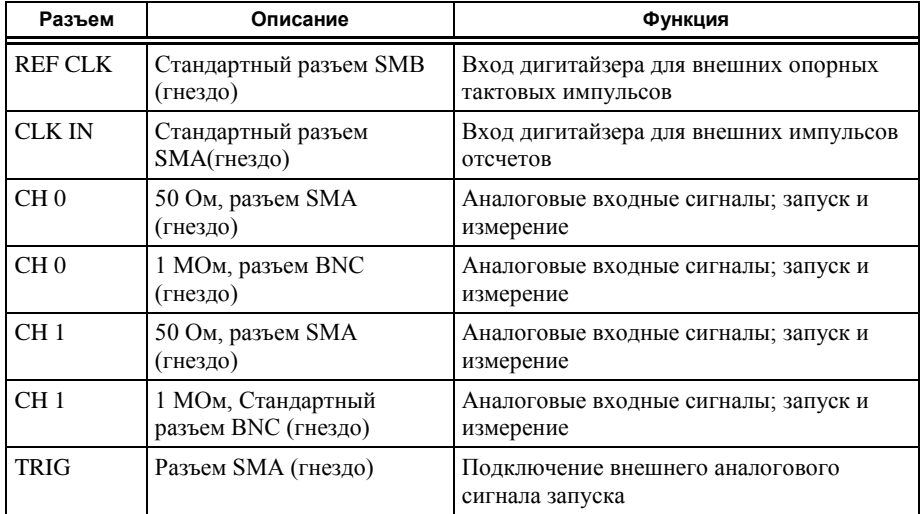

## Модули предыдущих версий NI 5185/5186

Предыдущие версии NI 5185/5186 поддерживали только входное сопротивление 50 Ом. Если лицевая панель вашего NI 5185/5186 отличается от показанной на рисунке выше, у вас может быть предыдущая версия этого модуля. Для уточнения проверьте шифр своего устройства:

- Шифры 199363х-0zL модуля NI 5185 и шифры 193537х-0zL модуля NI 5186 (где х любая буква, а z - любое число) поддерживают только входной импеданс 50 Ом.
- Шифры 152962х-0zL модуля NI 5185 и шифры 152961х-0zL модуля NI 5186 (где х любая буква, а z - любое число) поддерживают входное сопротивление и 50 Ом, и 1 МОм.

## <span id="page-28-0"></span>Лицевые панели NI 5622

<span id="page-28-1"></span>На рисунке [21 п](#page-28-1)оказаны лицевые панели NI PXIe-5622.

**Рисунок 21.** Лицевая панель NI 5622

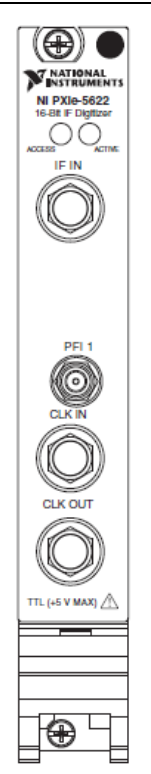

В таблиц[е 9](#page-28-2) описано, как подключать сигналы к NI 5622.

<span id="page-28-2"></span>

| Разъем           | Описание            | Функция                                                                                                    |
|------------------|---------------------|----------------------------------------------------------------------------------------------------|
| IF IN            | Разъем SMA (гнездо) | Аналоговые входные сигналы; запуск и измерение                                                                                                    |
| PFI <sub>1</sub> | Разъем SMB (гнездо) | Подключение цифрового запуска.<br>(Многофункциональная PFI линия для входа<br>опорных тактовых импульсов, входа импульсов<br>отсчетов и входа/выхода сигналов цифрового<br>запуска) |
| <b>CLK IN</b>    | Разъем SMA (гнездо) | Вход дигитайзера для опорных тактовых<br>импульсов или импульсов отсчетов                                                                                                    |
| <b>CLK OUT</b>   | Разъем SMB (гнездо) | Экспорт опорных тактовых импульсов или<br>импульсов отсчетов                                                                                                    |

**Таблица 9.** Подключение сигналов к разъемам на лицевой панели NI 5622

# Приложение B: Лицевые панели устройств NI-DAQ (наследуемых)

В этом приложении описываются лицевые панели дигитайзеров и подключения сигналов для наследуемых устройств NI-DAQ – NI 5620/5621.

## <span id="page-29-0"></span>Лицевые панели NI 5620/5621

<span id="page-29-1"></span>На рисунке [22 п](#page-29-1)оказаны лицевые панели NI PXI-5620/5621.

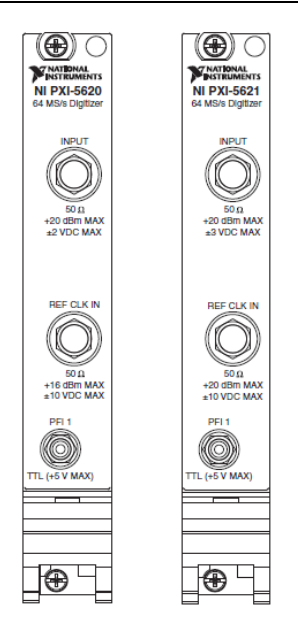

**Рисунок 22.** Лицевые панели NI 5620/5621

<span id="page-29-2"></span>В таблиц[е 10](#page-29-2) описано, как подключать сигналы к NI 5620/5621.

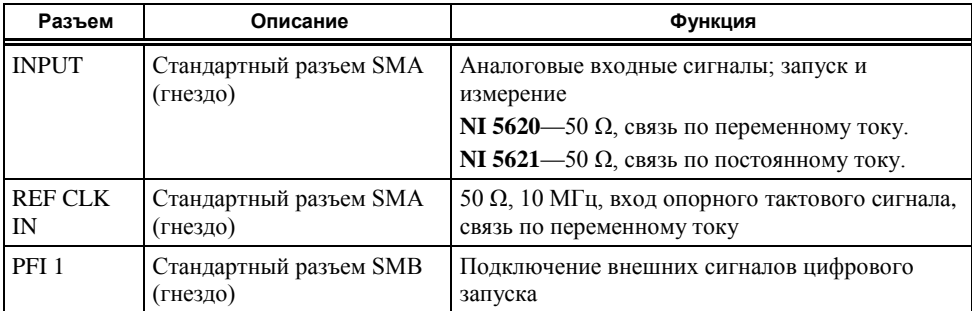

#### **Таблица 10.** Подключение сигналов к разъемам на лицевой панели NI 5620/5621

# <span id="page-30-0"></span>Приложение C: Лицевые панели аксессуаров

В этом приложении описываются лицевые панели дигитайзеров и подключения сигналов для аксессуаров дигитайзеров.

#### <span id="page-30-1"></span>Лицевая панель NI 5900

<span id="page-30-2"></span>На рисунке [23](#page-30-2) показана лицевая панель дифференциального усилителя NI PXI-5900 и его подключение к NI 5922.

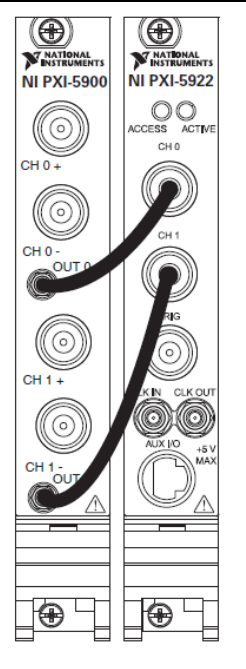

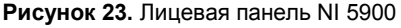

В таблиц[е 11](#page-31-0) описано, как подключать сигналы к NI 5900.

<span id="page-31-0"></span>

| Разъем              | Описание                           | Функция                                                                                              |
|---------------------|------------------------------------|----------------------------------------------------------------------------------------------------|
| $CH 0+$             | Стандартный разъем BNC<br>(гнездо) | Дифференциальный аналоговый входной<br>сигнал для канала 0                                           |
| CH <sub>0</sub>     | Стандартный разъем BNC<br>(гнездо) | Дифференциальный аналоговый входной<br>сигнал для канала 0                                           |
| CH <sub>0</sub> OUT | Стандартный разъем SMB<br>(гнездо) | Несимметричный аналоговый выходной<br>сигнал для канала 0; приблизительно<br>$((CH0+) - (CH0-)) / 4$ |
| $CH1+$              | Стандартный разъем BNC<br>(гнездо) | Дифференциальный аналоговый входной<br>сигнал для канала 1                                           |
| CH 1-               | Стандартный разъем BNC<br>(гнездо) | Дифференциальный аналоговый входной<br>сигнал для канала 1                                           |
| CH <sub>1</sub> OUT | Стандартный разъем SMB<br>(гнездо) | Несимметричный аналоговый выходной<br>сигнал для канала 1; приблизительно<br>$((CH1+) - (CH1-))/4$   |

**Таблица 11.** Подключение сигналов к разъемам на лицевой панели NI 5900

#### <span id="page-32-1"></span><span id="page-32-0"></span>Питание шасси PXI/PXI Express включено, индикатор ACCESS LED на лицевой панели модуля PXI/PXI Express выключен

Если индикатор ACCESS LED дигитайзера не загорается после включения питания шасси PXI/PXI Express, проблема может заключаться в шинах питания PXI/PXI Express, неисправности устройства или самом индикаторе.

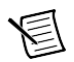

**Примечание** Индикатор может не загораться, если устройство не сконфигурировано в MAX. Перед тем, как решать эту проблему, убедитесь, что устройство присутствует в MAX.

Для решения проблемы выполните следующие шаги:

- 1. Выключите шасси PXI.
- 2. Отключите все сигналы от лицевой панели PXI модуля.
- 3. Извлеките модуль и осмотрите его на предмет повреждений. Если прибор повреждён, *не устанавливайте* его в шасси.
- 4. Установите модуль в шасси в соответствии с раздела *5, Установка аппаратуры.*
- 5. Включите питание шасси PXI.
- 6. Проверьте, появляется ли устройство в MAX.
- 7. Сбросьте устройство в MAX и запустите самотестирование. О том, как это сделать, можно прочитать в разделе *6*, *Конфигурирование и тестирование в MAX.*
- 8. Если индикатор ACCESS LED всё равно не загорается, свяжитесь со службой поддержки через ni.com/support.

#### <span id="page-32-2"></span>USB-модуль подключен, а светодиодный индикатор на задней панели USB-модуля выключен

Если светодиодный индикатор на дигитайзера не загорается после подключения к порту USB, проблема может заключаться в инсталлированном ПО, неисправности устройства или в самом индикаторе.

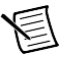

**Примечание** Индикатор может не загораться до того момента, если устройство не сконфигурировано в MAX. Перед тем, как решать эту проблему, убедитесь, что устройство присутствует в MAX.

Для решения проблемы выполните следующие шаги:

- 1. Отключите USB-дигитайзер.
- 2. Отключите все сигналы от лицевой панели USB- дигитайзера.
- 3. Переустановите USB-устройство в соответствии с разделом *5, Установка аппаратуры.*
- 34 | ni.com | Начало работы c высокоскоростными дигитайзерами NI
- 4. Проверьте, появляется ли устройство в MAX.
- 5. Сбросьте устройство в MAX и запустите самотестирование. О том, как это сделать, можно прочитать в разделе *6*, *Конфигурирование и тестирование в MAX.*
- 6. Если светодиодный индикатор на задней панели всё равно не загорается, свяжитесь со службой поддержки через ni.com/support.

#### <span id="page-33-0"></span>Устройство не появляется в MAX

Для решения проблемы выполните следующие шаги:

- 1. На панели Configuration раскройте ветвь **Devices and Interfaces**.
- 2. Нажмите <F5> для обновления списка установленных устройств.
- 3. Если устройства по-прежнему нет в списке, выключите питание системы, убедитесь, что устройство установлено правильно, и выполните перезагрузку.
- 4. Если устройство всё равно не появляется в разделе **Devices and Interfaces**, свяжитесь со службой поддержки через ni.com/support

#### <span id="page-33-1"></span>Устройство не проходит самотестирование

Самотестирование в MAX проводит быстрый тест ресурсов прибора. Если устройство не проходит тестирование, выполните следующие шаги:

- 1. Перегрузите систему.
- 2. Запустите MAX и проведите повторное самотестирование устройства. Если устройство не проходит тестирование, перейдите к шагу 3.
- 3. Деинсталлируйте NI-SCOPE, а затем инсталлируйте его заново.
- 4. Если устройство всё равно не проходит самотестирование, свяжитесь со службой поддержки через ni.com/support.

## <span id="page-33-2"></span>Ошибки при перегреве

Для включения устройства после отключения или появления ошибки в результате перегрева нужно выполнить следующие шаги:

- 1. Выключите питание ПК или шасси, в котором находится устройство.
- 2. Изучите процедуру в разделе *5*. *Установка аппаратуры* и примите необходимые меры по обеспечению нормального охлаждения устройства.
- 3. Включите питание ПК или шасси.

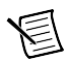

**Примечание:** Ошибка отключения в результате перегрева выдаётся до тех пор, пока устройство не остынет до приемлемой для работы температуры и не перезапустится.

#### <span id="page-33-3"></span>Вопросы производительности при использовании MXIсоединений

Если вы используете интерфейс MXI для управления PXI шасси и испытываете трудности с производительностью или инициализацией, обратитесь к документации MXI для проверки,

правильно ли установлен MXI интерфейс. Возможно, вам потребуется оптимизировать программное обеспечение.

- **(MXI-3)** Для оптимизации выберите **Пуск»Все программы»National Instruments MXI-3» MXI-3 Optimization**.. Использование MXI-3 соединения без запуска этого приложения может привести к следующим ошибкам:
	- **maximum amount of time exceeded** (превышено максимально допустимое время)
	- **internal software error** (внутренняя программная ошибка)

Если приложение программной оптимизации не установлено в вашей системе, инсталлируйте его с компакт диска с MXI ПО или с компакт-диска *National Instruments Driver*, который входит в комплект. После инсталляции вам может потребоваться перегрузить ПК до запуска приложения MXI Optimization Application.

• **(MXI-4 and MXI-Express**) Оптимизация производится автоматически аппаратурой.

Если вы продолжаете испытывать трудности с производительностью или инициализацией, обратитесь к документации MXI **Пуск»Все программы»National Instruments MXI** или свяжитесь со службой поддержки через ni.com/support.

#### <span id="page-34-0"></span>Настройка синхронизации SMC-устройств

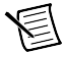

**Примечание** Данный шаг требуется для всех типов синхронизации SMCустройств, в том числе синхронизации NI-TClk. Для получения информации о NI-TClk синхронизации, обратитесь к справке **NI High-Speed Digitizers Help»Programming» Reference»NI-TClk Synchronization Help**.

Если вы планируете совместное использование запуска и/или тактирования для синхронизации SMC-устройств, вам необходимо идентифицировать или сконфигурировать некоторые компоненты в MAX.

**(модули PXI и PXI Express)** Необходимо идентифицировать системный контроллер PXI/PXIe с помощью следующих операций:

- 1. В конфигурационном дереве MAX
	- a. Щелкните правой кнопкой мыши по пункту **PXI System»Identify As.**
	- b. Выберите контроллер из списка. Например, выберите External PC, если вы используете контроллер MXI с внешним ПК.
- 2. Разверните дерево PXI System и щелкните правой кнопкой мыши по имени используемого вами шасси.

**(устройства PCI** ) Необходимо сконфигурировать RTSI кабель с помощью следующих операций:

- 3. Подключите RTSI кабель между PCI устройствами для совместного использования сигналов запуска и/или тактирования.
- 4. В конфигурационном дереве MAX
	- a. Щелкните правой кнопкой мыши по пункту **NI-DAQmx Devices**.
	- **b.** Выберите **Create New NI-DAQmx Device»RTSI Cable**.
	- c. Щелкните правой кнопкой мыши по RTSI кабелю и затем выберите устройство для добавления к RTSI кабелю.

# <span id="page-35-0"></span>Приложение E: Куда обратиться за поддержкой

Веб-сайт National Instruments является полноценным ресурсом вашей технической поддержки. На ni.com/support вы можете получить любую информацию, начиная с выявления неисправностей и ресурсов для самостоятельного поиска ответов по разработке приложений и заканчивая возможностью поддержки по электронной почте либо по телефону специалистами NI.

Declaration of Conformity (Декларация о соответствии) — это наше заявление о соответствии требованиям Совета Европейских сообществ к производителям. Эта система обеспечивает защиту пользователя по электромагнитной совместимости (EMC) и безопасности продукта. Вы можете получить декларацию о соответствии вашего продукта на сайте ni.com/certification. Если ваш продукт поддерживает калибровку, вы можете получить для него калибровочный сертификат на сайте ni.com/calibration.

Штаб-квартира корпорации National Instruments располагается по адресу 11500 North Mopac Expressway, Austin, Texas, 78759-3504. National Instruments имеет также офисы по всему миру для обеспечения технической поддержки. Для получения поддержки по телефону в США создайте запрос на странице ni.com/support и следуйте инструкциям, или позвоните по номеру 512 795 8248. Для получения поддержки по телефону вне Соединенных Штатов вы можете также посетить раздел Worldwide Offices на сайте ni.com/niglobal для доступа к веб-сайтам филиалов, где имеется обновляемая контактная информация, телефоны службы поддержки, адреса электронной почты и информация о текущих событиях.

Обратитесь к документу *NI Trademarks and Logo Guidelines* на сайте ni.com/trademarks для получения дополнительной информации о торговых марках National Instruments. Названия других упомянутых в данном руководстве изделий и производителей также являются торговыми марками или торговыми наименованиями соответствующих компаний. Для получения информации о патентах, которыми защищены продукция или технологии National Instruments, выполните команду Help»Patents из главного меню вашего программного обеспечения, откройте файл patents, txt на имеющемся у вас компакт-диске или зайдите на сайт ni.com/patents. Информацию о лицензионном соглашении с конечным пользователем (EULA), а также правовые положения сторонних производителей вы можете найти в файле readme вашего продукта NI. Обратитесь к документу *Export Compliance Information* на странице ni.com/ legal/export-compliance за глобальными принципами торговой политики NI, а также, чтобы получить необходимые коды HTS, ECCNs и другие данные об экспорте/импорте.

© 2003-2013 National Instruments. All rights reserved.